## **Using your computer**

## From the Main tab

- 1. Select **Current** from the Quick links menu to open the Current Timesheets page.
- 2. Use the Select All check box to select all timesheets as a group.

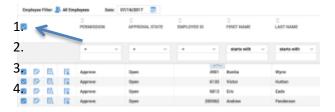

3. Click **View Timesheets** in the upper right corner to review individual timesheets. Use the next arrow to scroll. When all timesheets are reviewed, click Back to return to the Timesheets page.

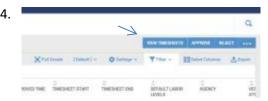

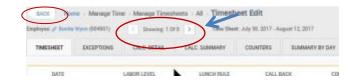

- 5. Make sure you have resolved any issues.
- 6. To approve all timesheets, click the **Select All** check box and click **Approve**. You'll be prompted to choose **Skip** if there is an issue or an unresolved action concerning a timesheet.

## Using the Kronos mobile app

First, timesheets will not populate in the in the mobile app until they're submitted, as early as Sunday morning after 3 AM.

1. Open the Kronos mobile app and use the **arrow** to get to the Manager Actions screen. You'll be prompted for your password.

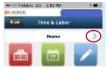

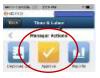

- 2. Select the yellow **Approve** button to open the timesheet screen.
- 3. Select the **Approve** button at the bottom of the screen.

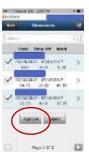

Note: You can address timesheet issues and exceptions at any time. All timesheet issues must be resolved before a timesheet is approved. Once a timesheet is approved, you can't make changes.